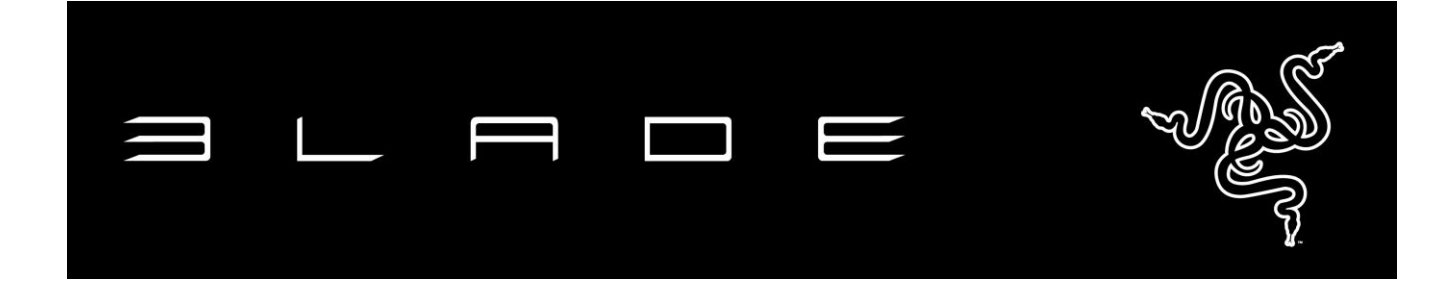

14 吋 Razer™ Blade 搭載令人驚艷的 QHD+ 高解析度顯示器,擁有強大功能外, 更有著輕薄機身,是地表上最強大、先進的遊戲筆電。僅 0.7 吋厚的超薄設計, 不到 5 磅的重量,Razer Blade 堪稱有史以來最輕薄的遊戲筆電。搭載四核心 Intel® Core™ i7 處理器、NVIDIA® GeForce® GTX 970M 顯示卡,以及效能更勝 以往的固態儲存裝置,Razer Blade 每立方英吋輸出大勝同級任一款高攜帶性遊 戲筆電。專為遊戲打造,14 吋版本 Razer Blade 遊戲筆電內建電競等級週邊。 此款筆電支援 Razer Synapse,此外還採用全鍵可編程、支援防鬼鍵的背光鍵 盤,更有靈敏度超強的軌跡板,此外還有綻放綠色光芒的眾多隨插即用、高速 USB 3.0 連接埠。隨時隨地,讓工作更有效率,遊戲表現再攀高峰。

Razer Blade 是地表上最先進的遊戲筆電。

# 目錄

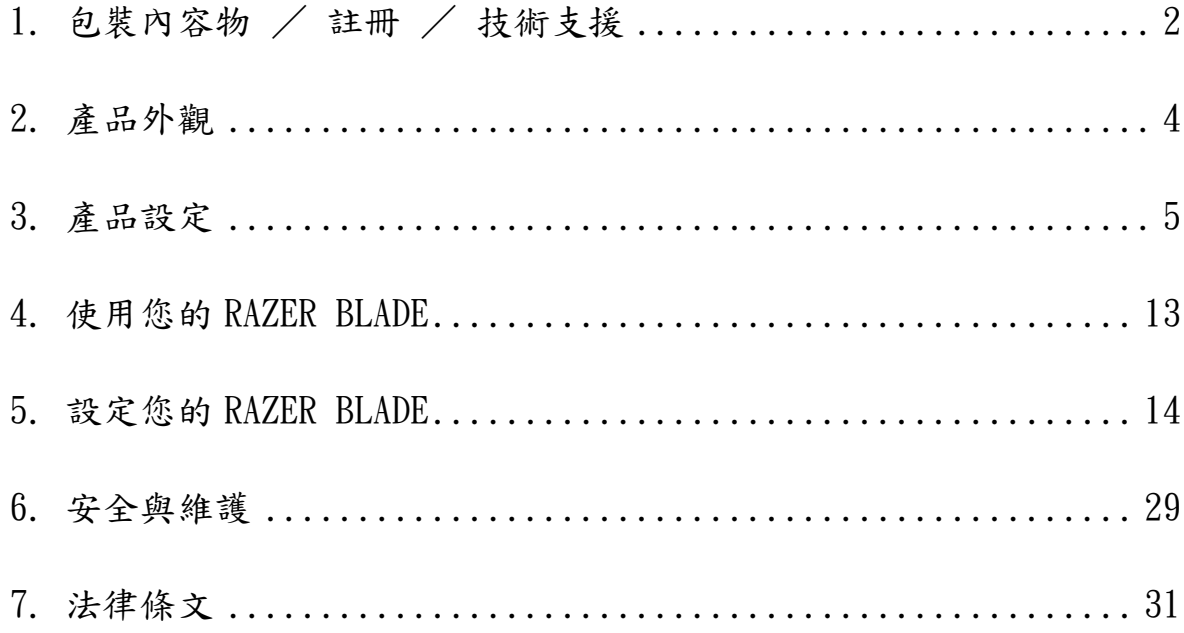

## <span id="page-2-0"></span>1. 包裝內容物 / 註冊 / 技術支援

#### 包裝內容物

- Razer Blade
- 變壓器
- 超細纖維擦拭布
- 快速入門指南

#### 註冊

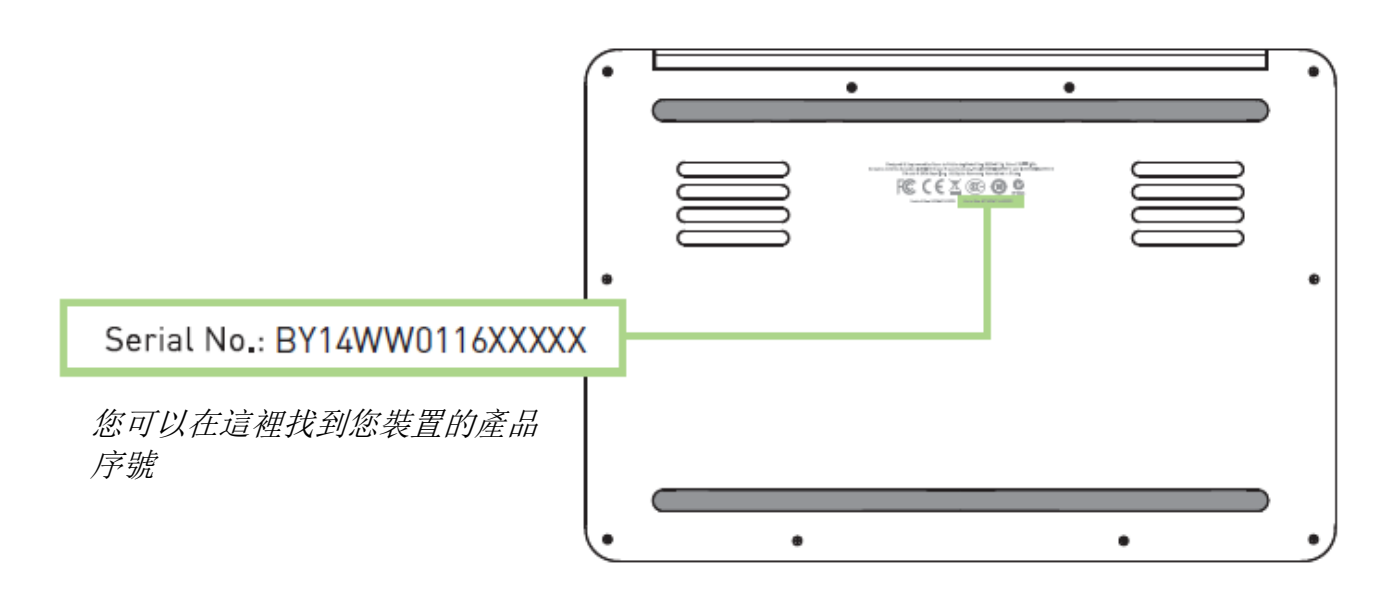

立即申請一個 Razer Synapse 帳戶,以取得產品保固狀態即時資訊。欲知更多 Razer Svnapse 相關說明及其他功能細節,請造訪:[www.razerzone.com/tw](http://www.razerzone.com/tw-zh/synapse)[zh/synapse](http://www.razerzone.com/tw-zh/synapse)。

如您已擁有 Razer Synapse 帳戶,可直接在 Razer Synapse 應用程式中選取您 的電子郵件地址,並自下拉選單中選擇保固狀態。

欲進行線上產品註冊,請造訪 [www.razerzone.com/registration](http://www.razerzone.com/registration)。請注意, 若您透過網站註冊,將無法在線上檢視產品保固狀態。

## 技術支援

您會獲得:

- 1年有限原廠保固
- 1年電池保固
- 可至www.razersupport.com取得使用手冊及免費線上技術支援

欲取得更多支援,請造訪[www.razersupport.com/contact-us](http://www.razersupport.com/contact-us),或撥打以下電話:

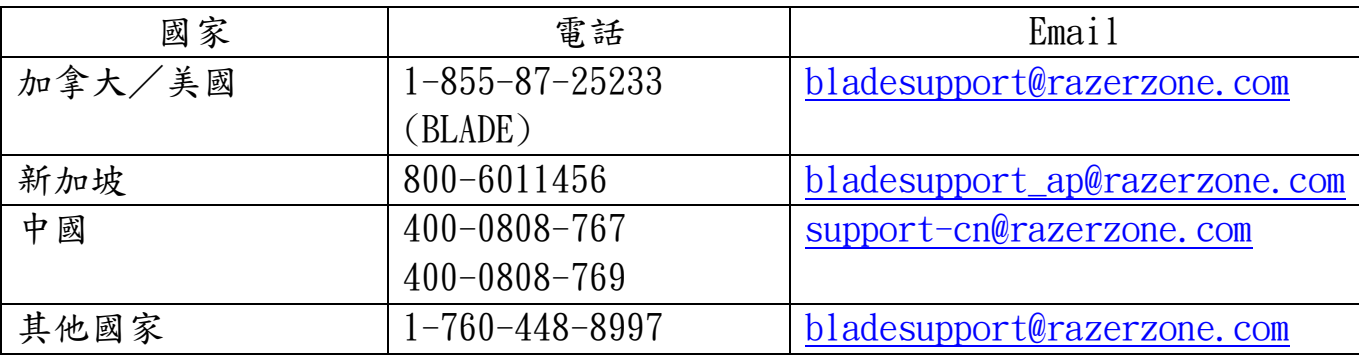

# <span id="page-4-0"></span>2. 產品外觀

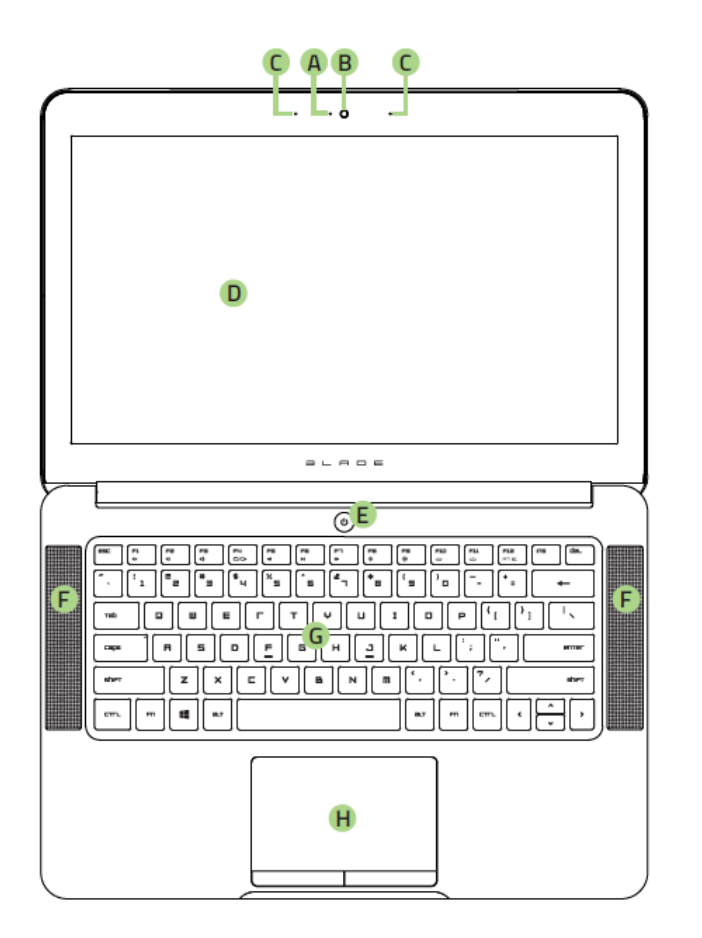

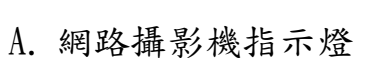

- B. 1.3 百萬象素攝影機
- C. 陣列式麥克風
- D. 14 吋顯示器
- E. 電源鍵
- F. 結合第 4 代杜比®數字+ 家庭影院版
- G. 背光鍵盤
- H. 多點觸控軌跡版
- I. 前置 LED 電源指示燈

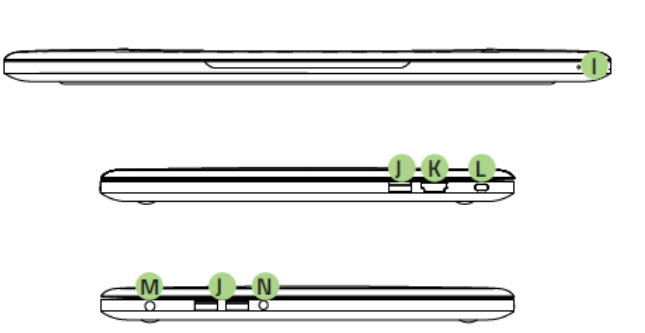

- J. 3 個 USB 3.0 連接埠
- K. HDMI 1.4a 連接埠
- L. Kensington防盜鎖孔
- M. 電源埠
- N. 3.5 mm 音訊麥克風/耳機混合接孔

# <span id="page-5-0"></span>3. 產品設定

連接電源供應器:

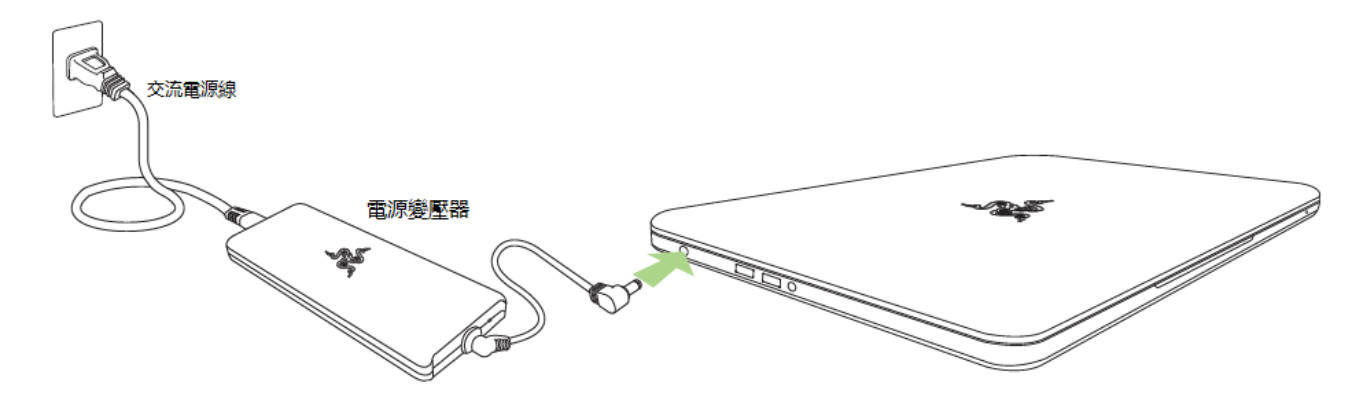

請先確認電源插頭是否穩當地與插座及供應器連結。電源接通時,供應器上的電 源指示燈即會亮起。再將電源接頭與電腦連接。按下電源鍵啟動Razer Blade。

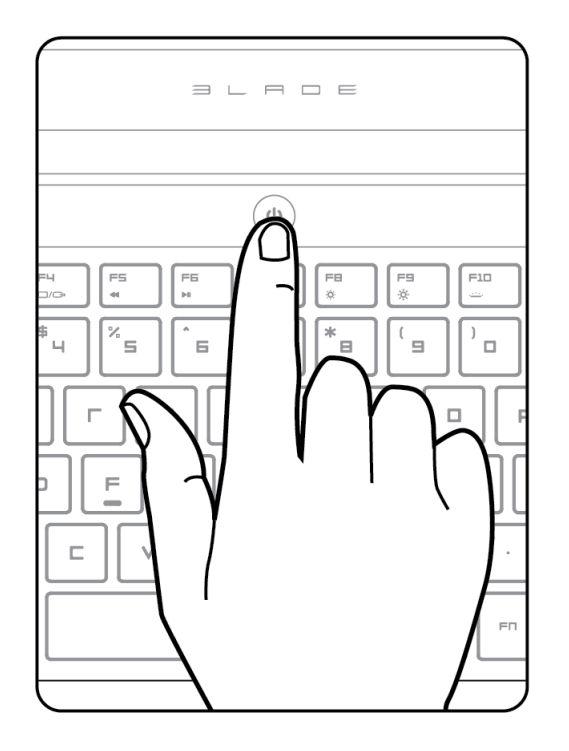

初次使用時,啟動前請先將電充足。首次充電約需 3 個小時。

# 連結網際網路

1. 將游標移至螢幕右方以啟動 Charm bar。

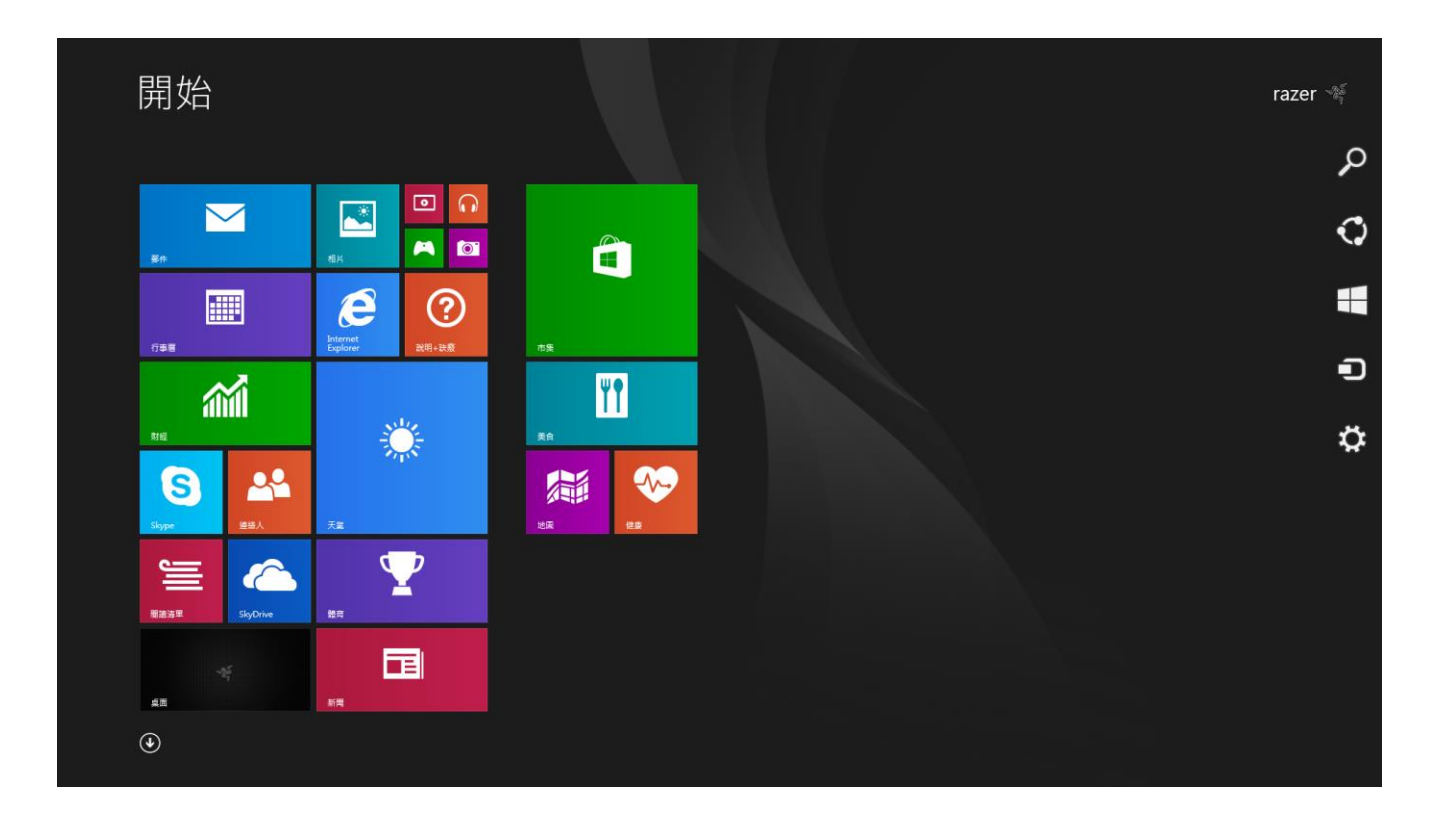

## 2. 按下常用工具列的設定符號

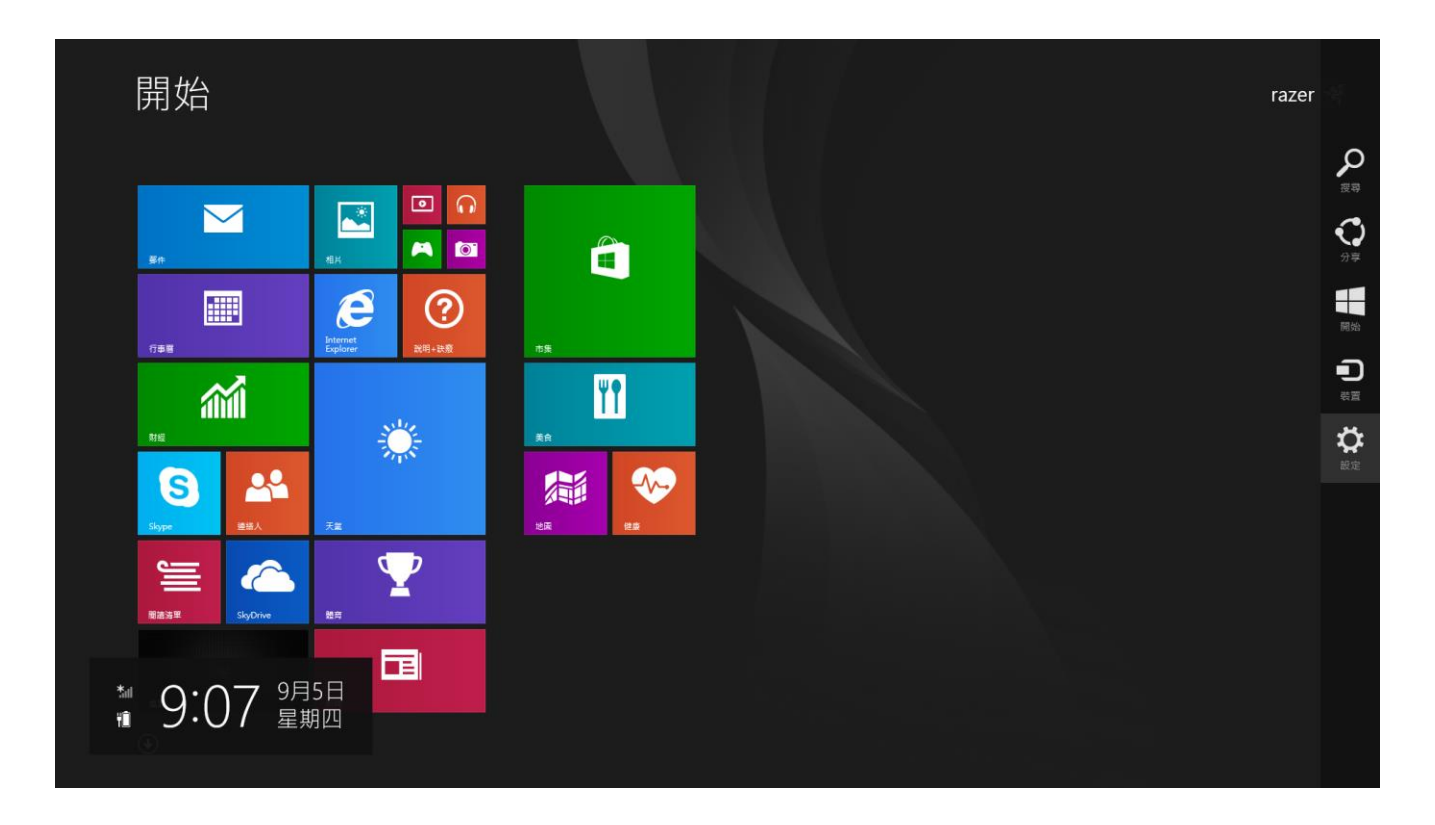

## 3. 按下無線網路符號

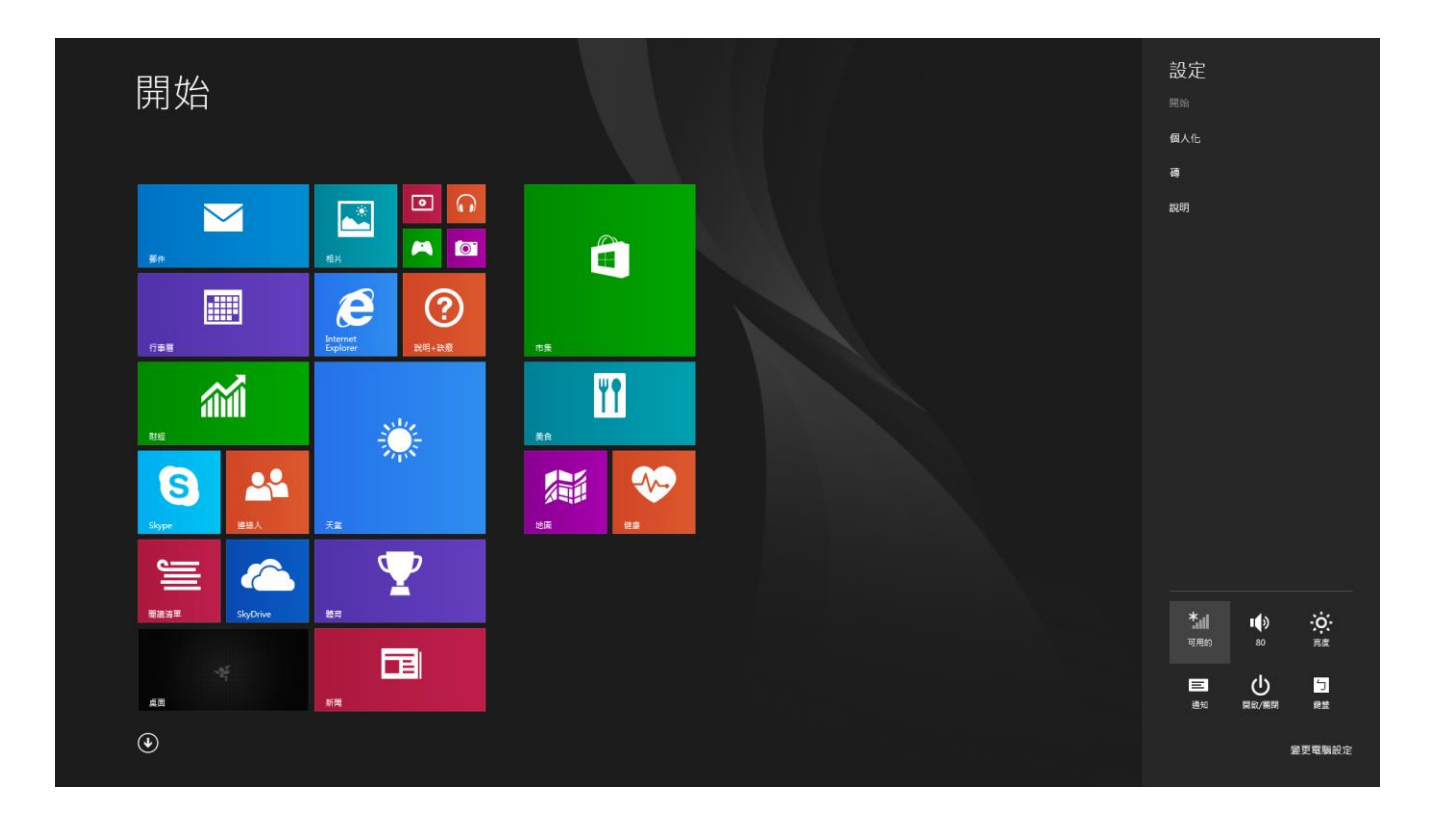

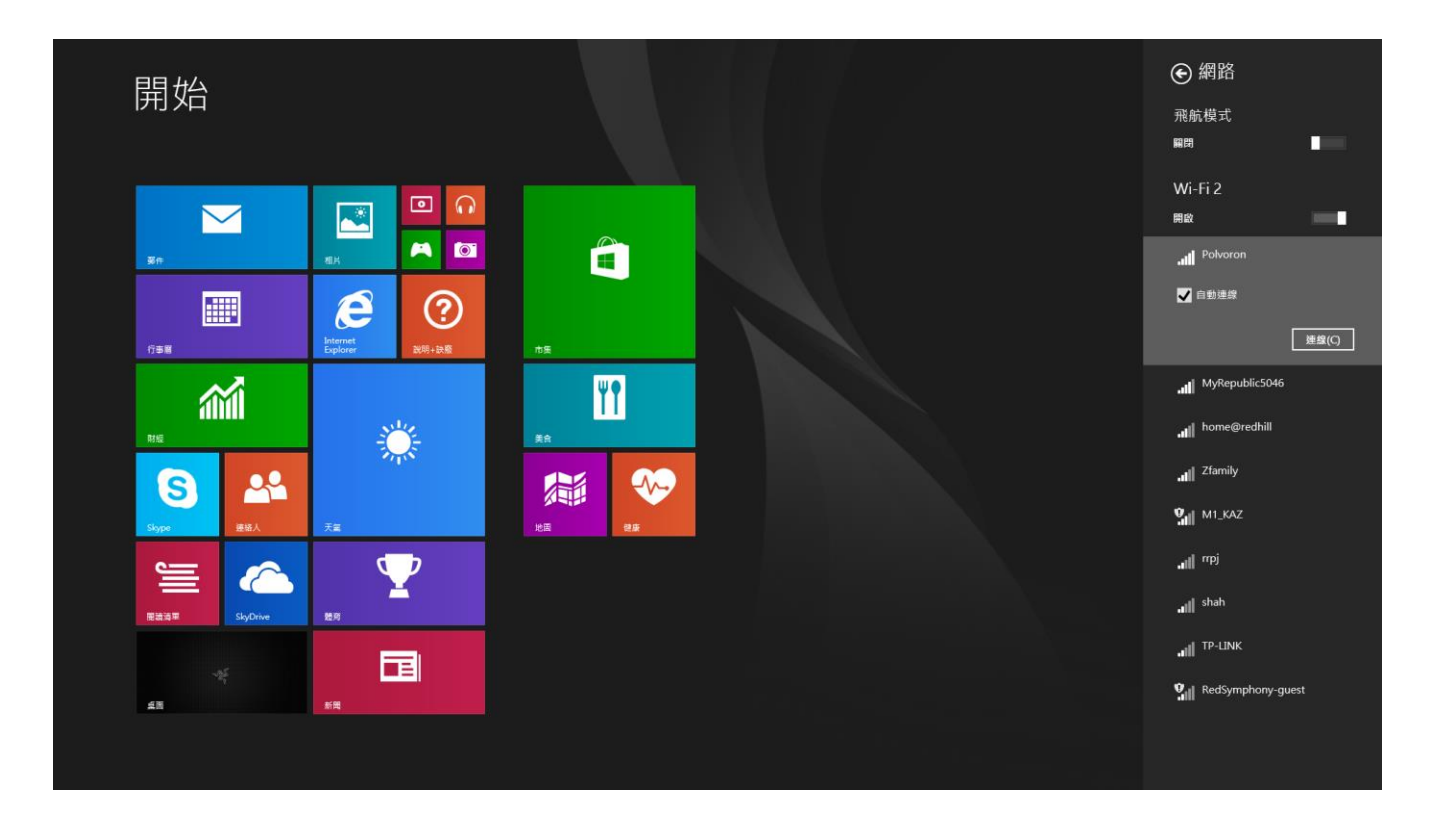

4. 按下欲連結的網際網路並按下連線

## 5. 輸入網際網路密碼(鎖定要求時)並按下一步

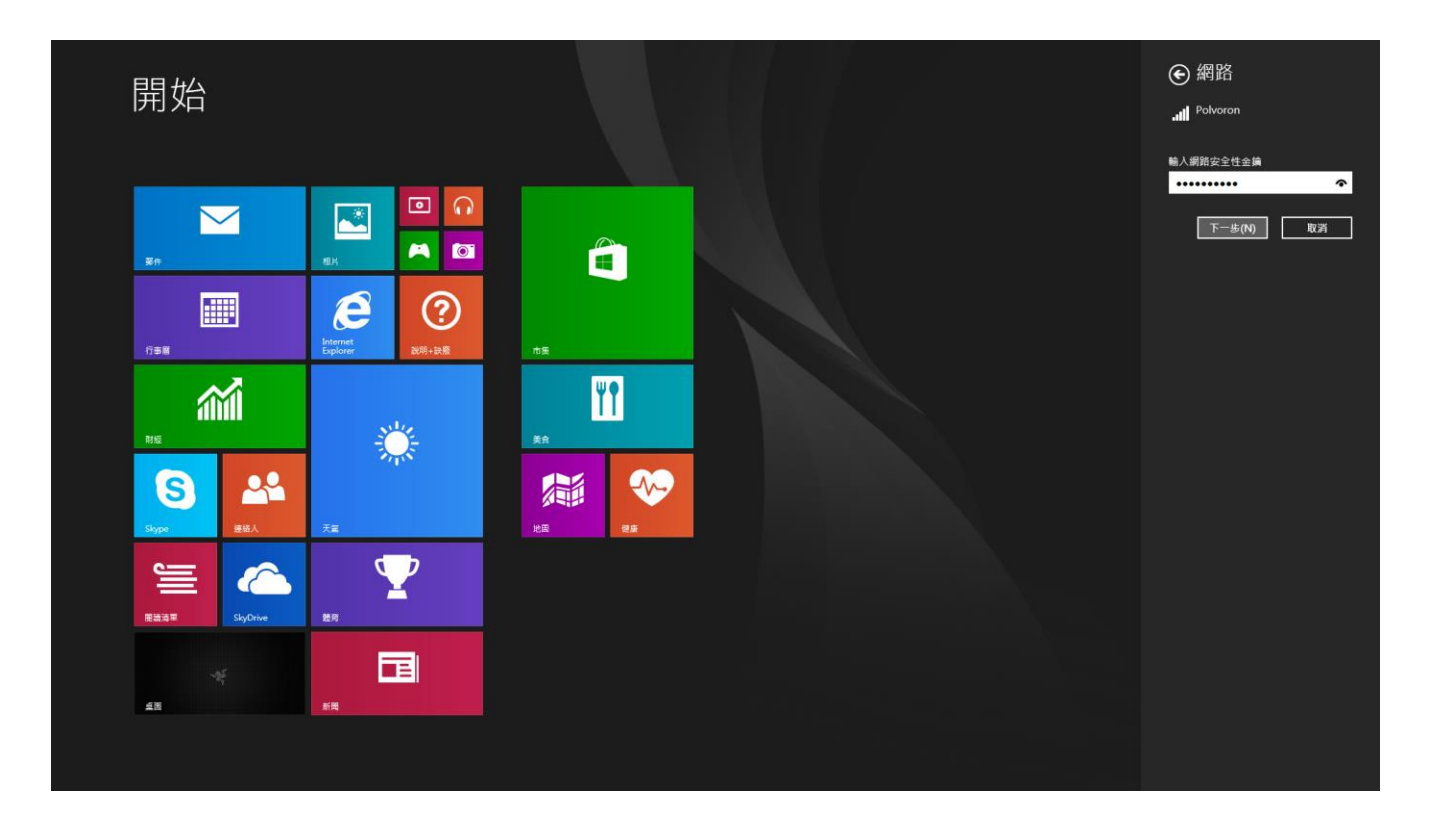

6. 選擇開啟/關閉網際網路連線分享

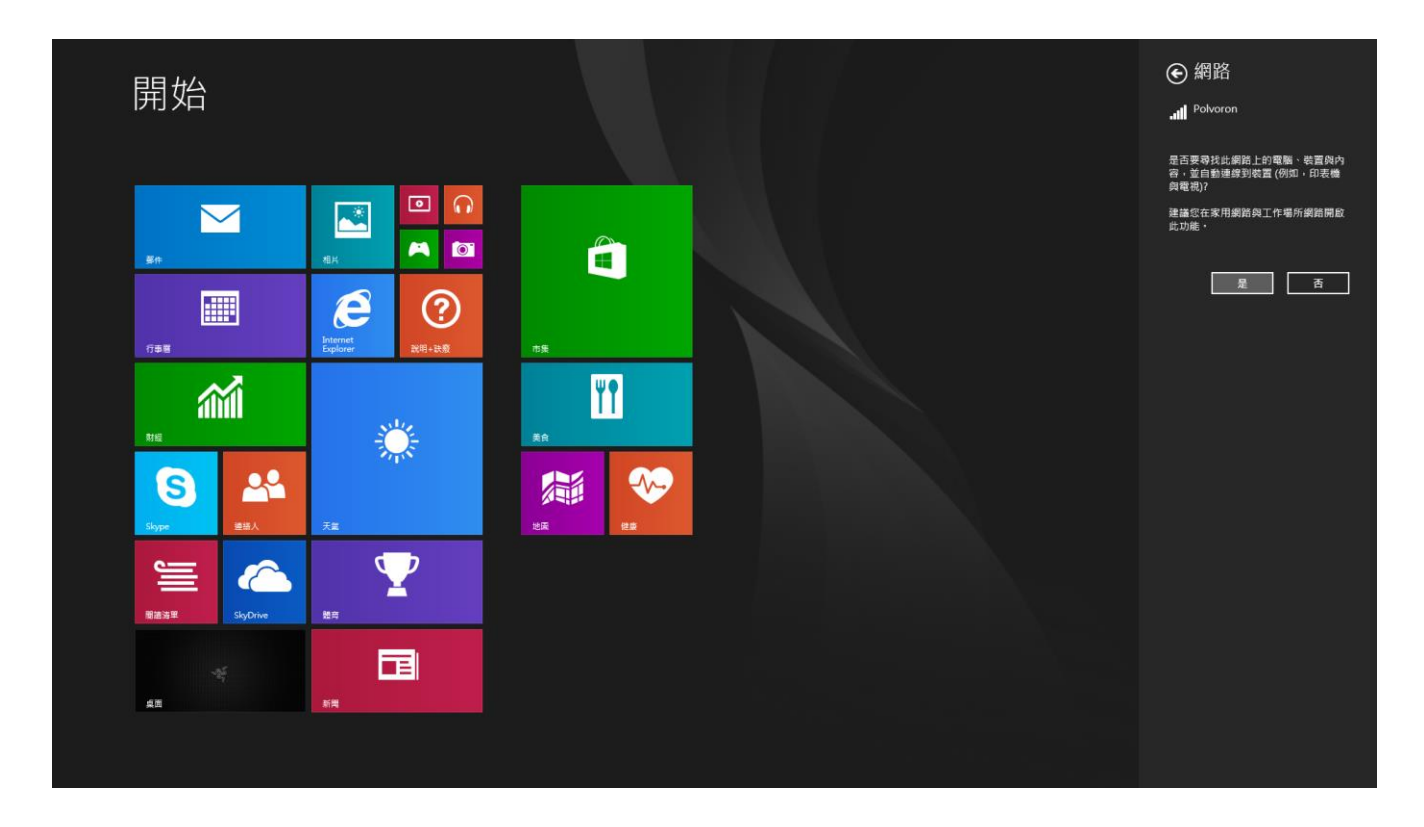

7. 與無線網路連結後,按下常用工具列以外任何一處即可返回桌面

## RAZER SYNAPSE 帳戶設定及安裝

Razer Synapse 可允許 Razer Blade 及其他 Razer 週邊的設定 同步至雲端主機, 進以下載相關設定及韌體更新。您也可以藉由 Synapse 設置按鍵綁定、設定檔、 巨集、背光及其他。除此之外,Razer Synapse 可讓玩家立刻註冊產品,並且取 得產品保固狀態的即時資訊。而所有專屬於您的客製化設定也將儲存於雲端之中  $\circ$ 

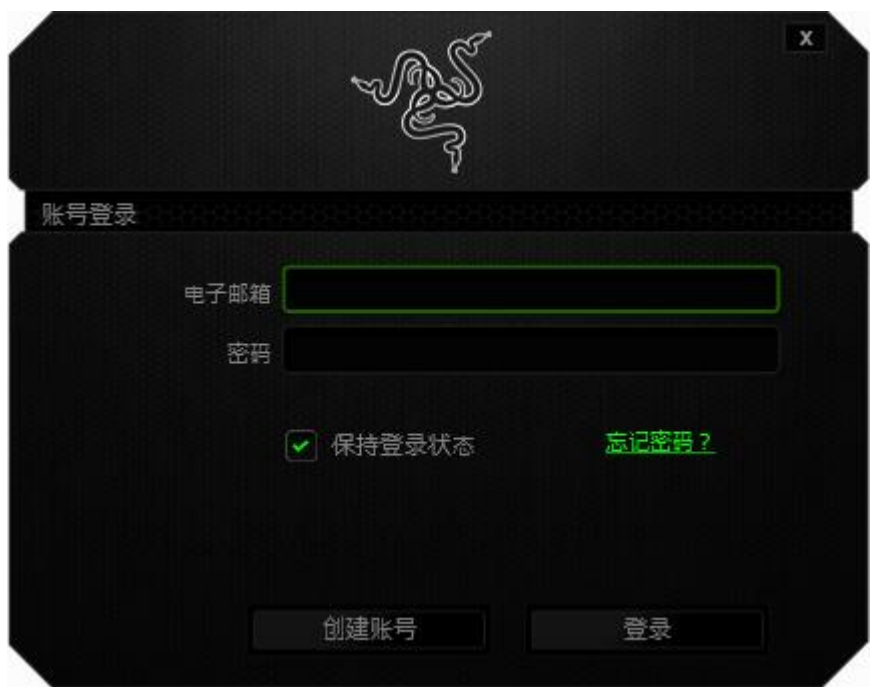

- 1. Razer Synapse 會於登入 Windows 8 後自動啟動
- 2. 註冊一個 Razer Synapse 帳戶並確認新設立帳號
- 3. 開啟 Razer Synapse 並登入
- 4. 待 Synapse 自動下載完成並安裝所有必需的驅動程式

# <span id="page-13-0"></span>4. 使用您的 RAZER BLADE

## 狀態指示燈

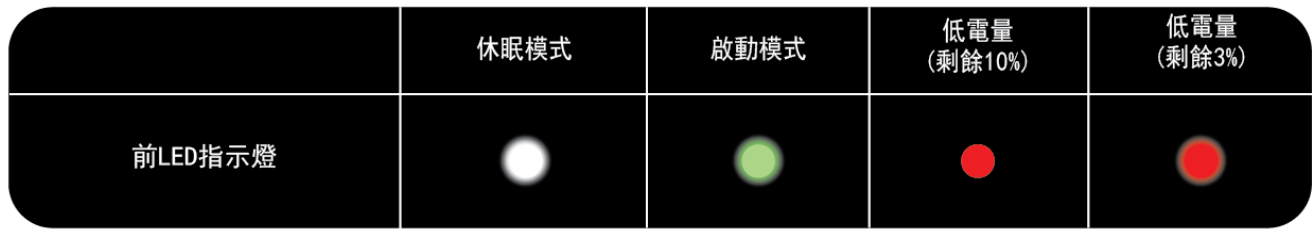

## 鍵盤功能

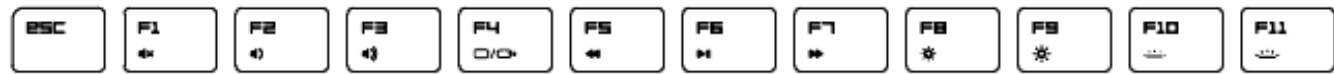

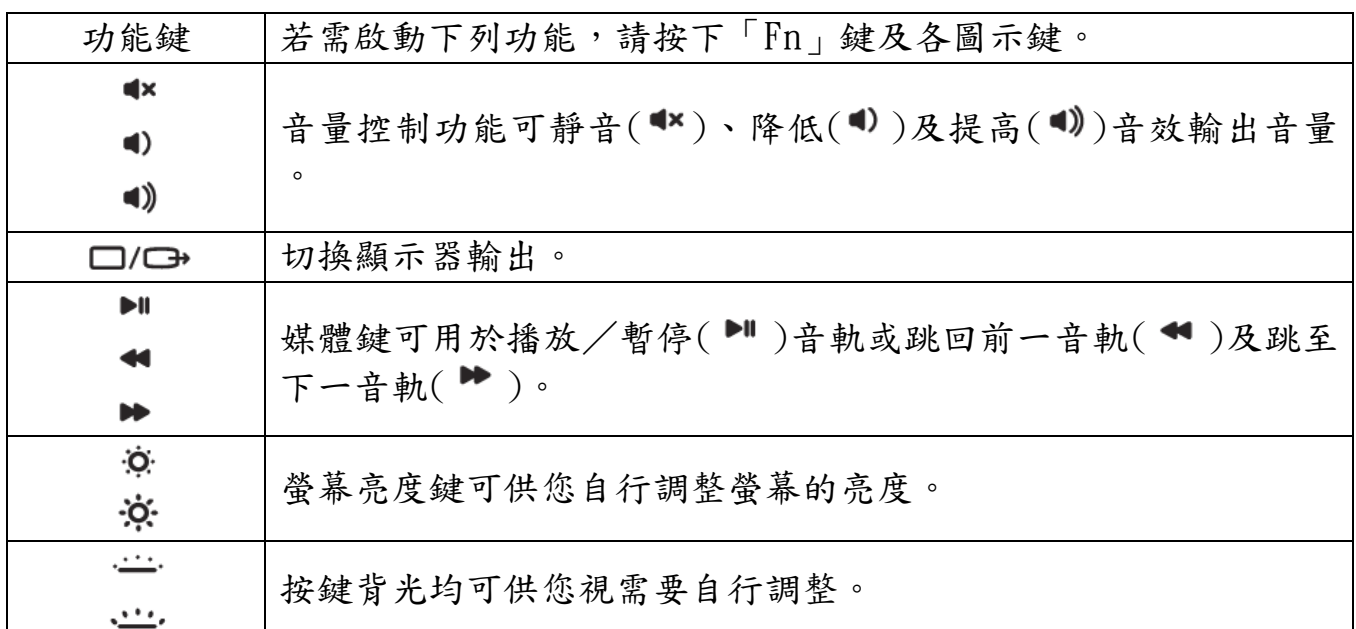

# <span id="page-14-0"></span>5. 設定您的 RAZER BLADE

免責聲明:下列功能需先登入 Razer Synapse 始能生效,且各項功能將因現用軟體版本及作業軟體而有 所變更。

#### 鍵盤頁籤

鍵盤頁籤是您首次安裝 Razer Synapse 時的導入頁面,此頁籤可供您自訂 Razer Blade 的各項資料檔、按鍵配置及觸控面板選項。

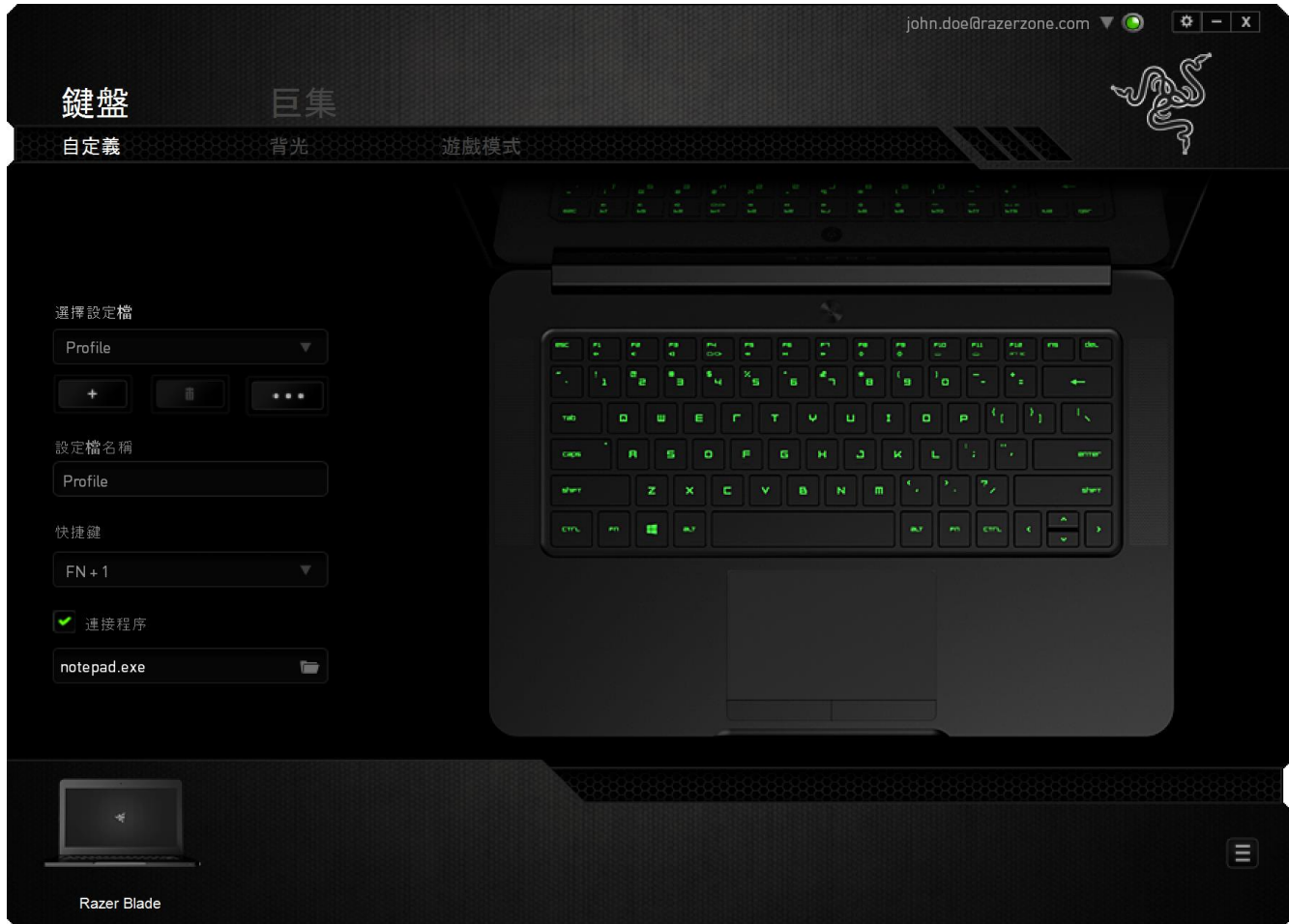

#### 資料檔

「檔案」是方便整合您所有客製化設定並能依您要求擁有無盡的設定檔。任何透 過選單更變的設定皆會被自動儲存至既有檔案並上傳至雲端伺服器儲存。

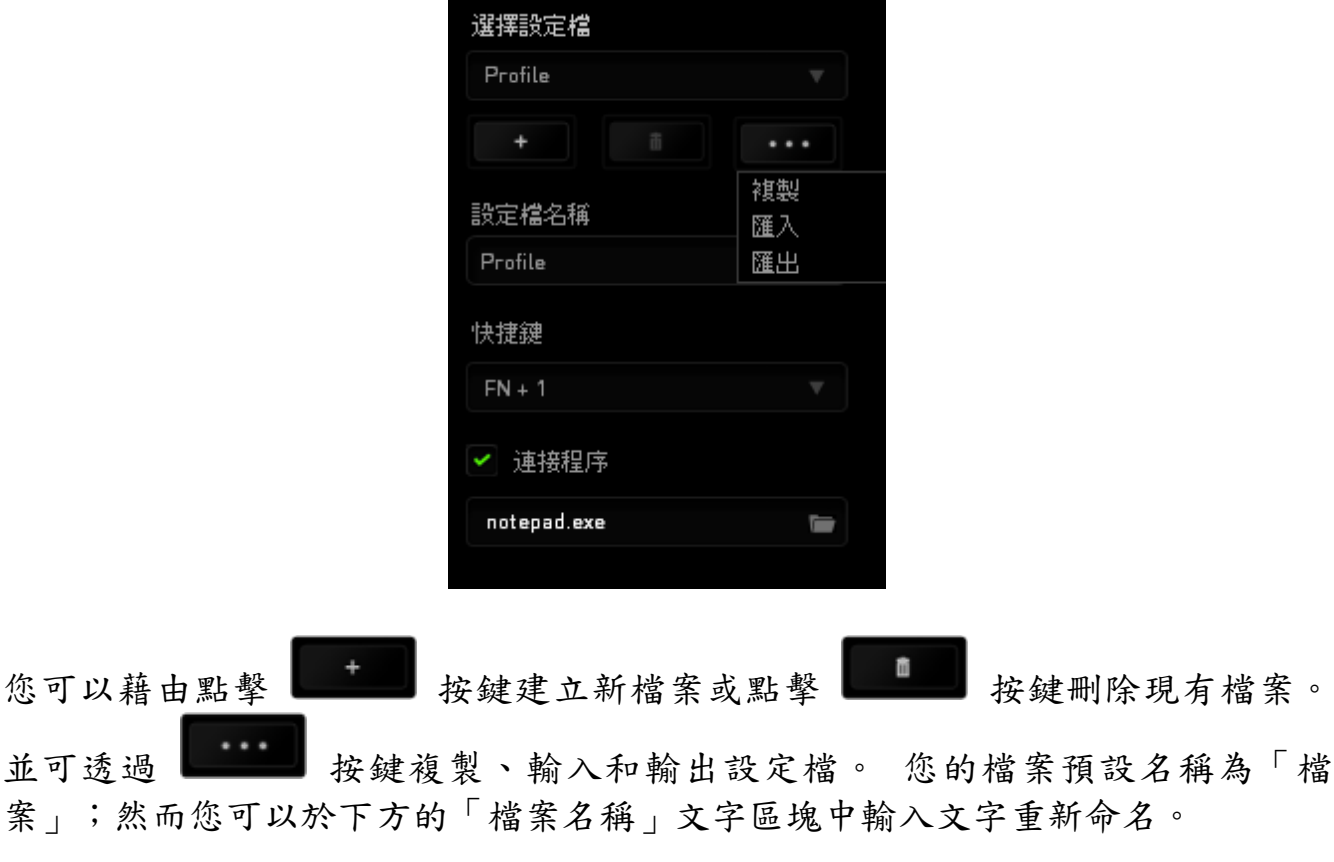

透過捷徑下拉式選單將各資料檔設至 FN + 0 - 9 後,則可快速切換資料檔。 當您透過「連接軟體」選項執行軟體或應用程式時,每組設定檔皆可設定為自動 啟動。

## 自訂頁籤

「自行設定選單」能讓您自行修訂裝置的基本功能;如應您遊戲的需求進行按鍵 配置及觸控面板靈敏度。在此選單裡變更的設定將自動儲存至您目前的檔案。

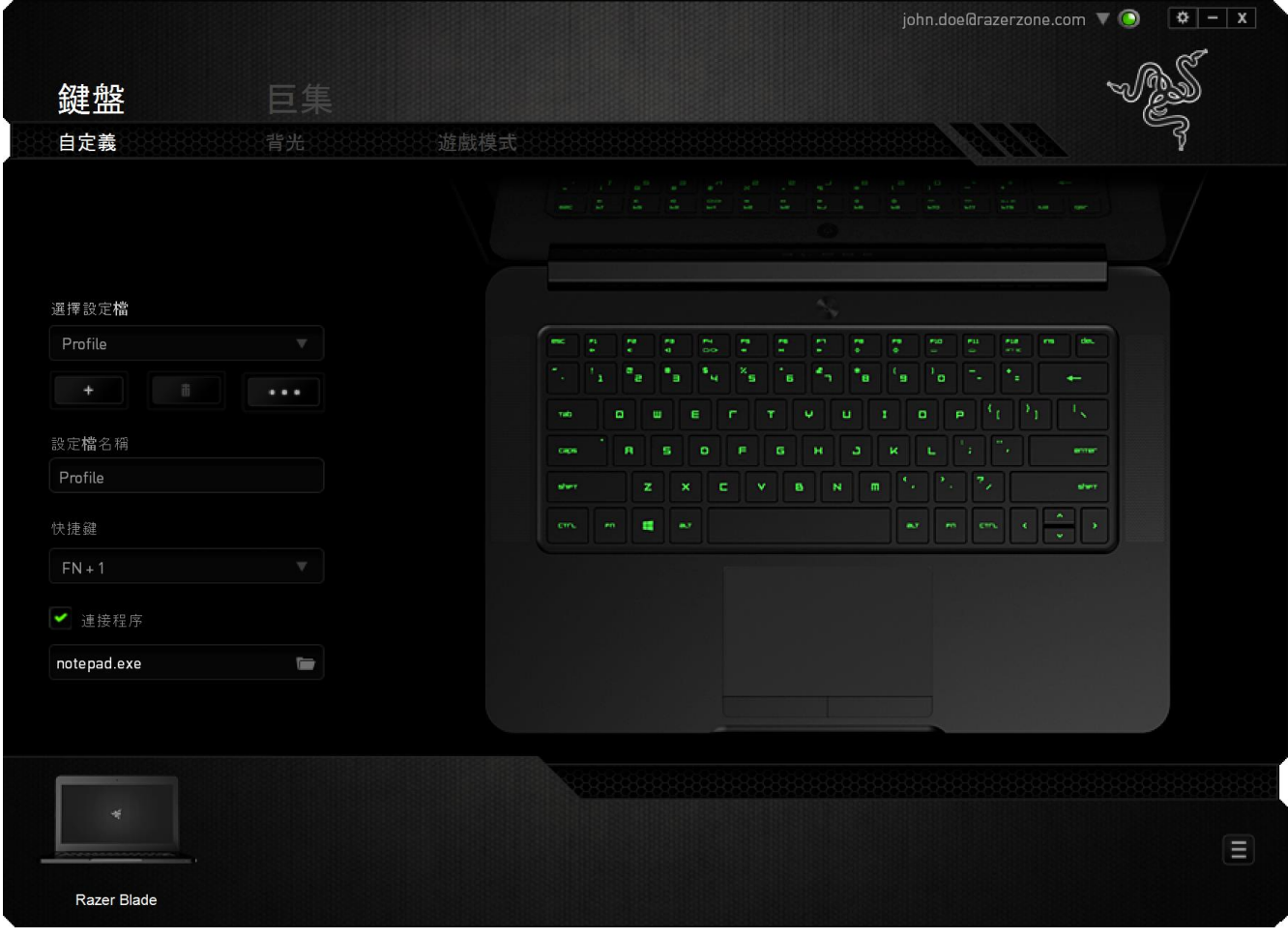

#### 按鍵配置功能表

剛開始時所有滑鼠的按鍵都被指定為預設。然而,您也可以利用點選所需按鈕並 進入按鍵配置功能表的方式,變更這些按鈕的功能。

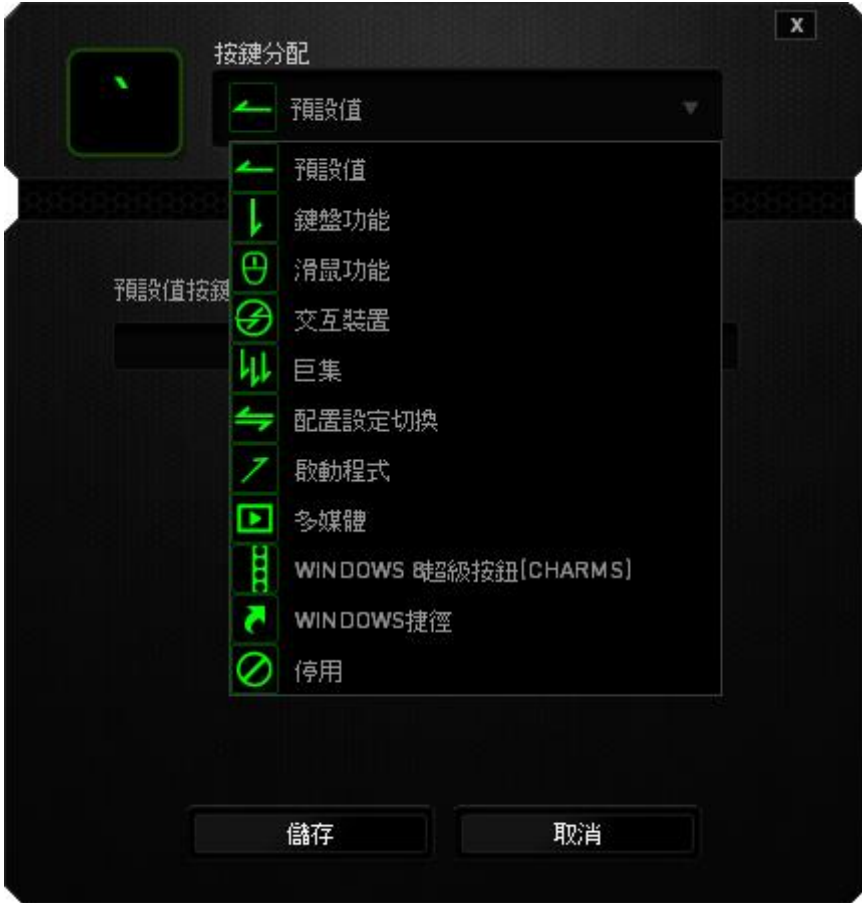

以下所列為客製化選項以及該選項的說明。

# 預設

此選項可供您將按鍵回復至其原有功能。若需選擇預設,簡單的由按鍵配置功能 表中選擇即可。

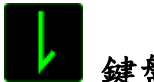

鍵盤功能

此選項讓您能將滑鼠的按鍵變更為鍵盤的功能。若需選取一項鍵盤功能,請選擇 按鍵配置功能表內的鍵盤功能,再將您要使用的按鍵輸入下方欄位即可。您同時 也可以將一些功能鍵如 Ctrl, Shift, Alt 單獨指定或與其他按鈕搭配指定。

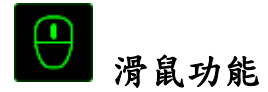

此選項讓您能將該滑鼠按鍵指派為另外的滑鼠功能。若需選取一項滑鼠功能,請 先選擇按鍵配置功能表內的滑鼠功能,此時書面中將出現相派按鈕子功能表。

以下為您可以透過此功能所指派的各種不同滑鼠功能:

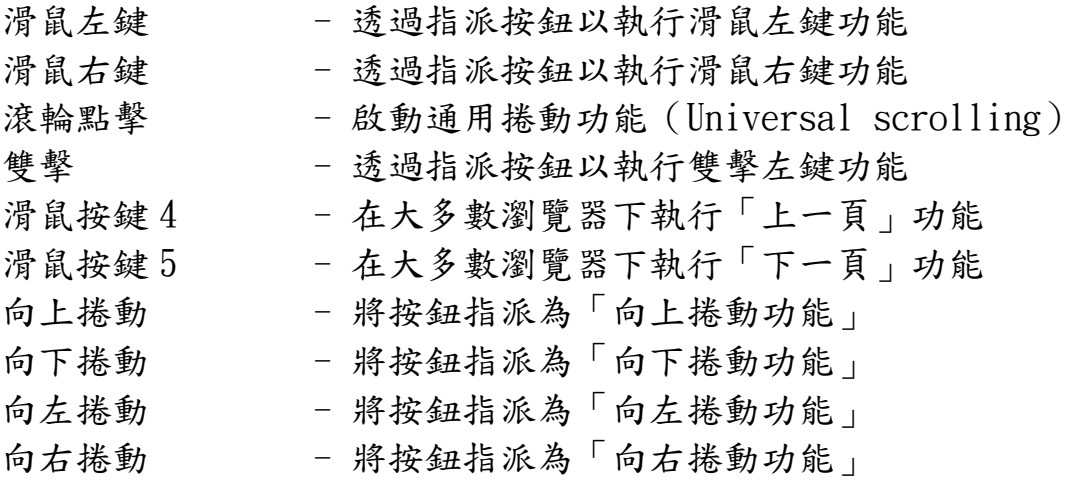

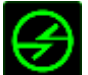

# 裝置間傳輸

「裝置間傳輸」允許您更改其他相容於 Razer Synapse 設備的功能。某些功能是 針對特定裝置,如利用您的 Razer 遊戲鍵盤更改您 Razer 遊戲滑鼠的靈敏度。當 您從按鍵功能分配選單選擇「裝置間傳輸」時,即會出現子選單。

「連接至裝置」能讓您選擇目前與 Razer 產品連接的設備,而「功能」能讓您選 擇連線設備使用的功能。

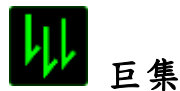

巨集指令是預先錄製一連串的鍵盤敲擊與按鍵點擊,並可於適當時機執行此一指 令串的功能。將巨集指派至按鈕後,您就可以輕鬆執行複雜的指令組合。您可以 於「巨集頁籤」中獲得更多巨集指令的資訊。

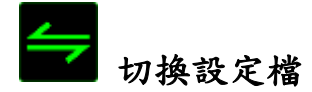

切換設定檔功能讓您能即時切換設定檔,並能立刻將預先調整好的各項設定安裝 完成。選擇按鍵配置功能表的切換設定檔之後,書面中將出現另一子功能表,可 供您選擇需使用的設定檔。每當您切換了不同的設定檔,螢幕上就會跳出一個提 示視窗。

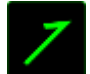

#### 啟動程式

「啟用軟體」可供您藉由指定按鍵開啟程式或網站。當您從「指派按鍵選單」選 擇「啟用軟體」,會出現下列兩種選項,供您搜尋欲開啟的特定程式或欲瀏覽之 網址。

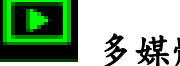

# 多媒體功能

該選項讓您可以將您的裝置綁定多媒體撥放功能。選擇多媒體功能後將會出現子 選單。下方列表即是您可以從子選單中選擇的多媒體控制選項。

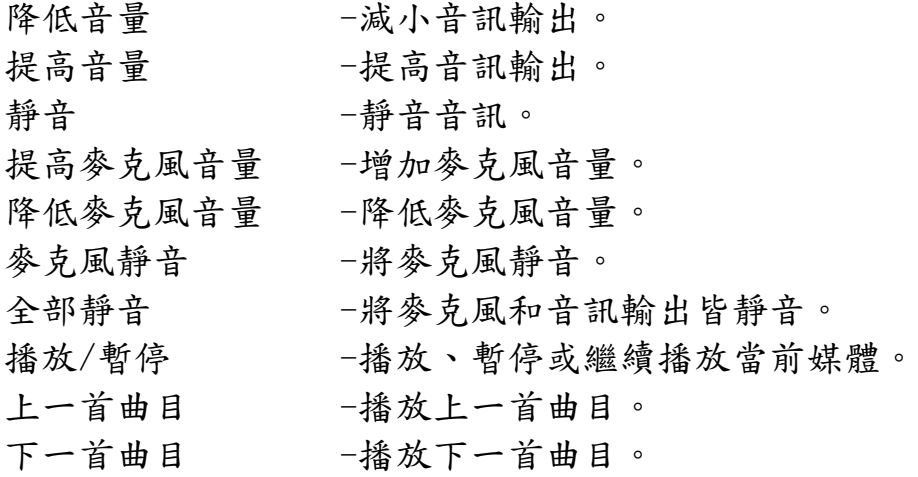

# **S** Windows 8 超級按鈕

此選項讓您可為作業系統捷徑指令設定按鍵。欲知更多資訊,請造訪: <http://windows.microsoft.com/zh-tw/windows-8/getting-around-tutorial>

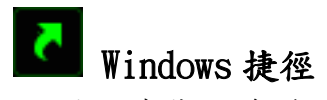

此選項讓您可為作業系統捷徑指令設定按鍵。欲知更多資訊,請造訪: <http://support.microsoft.com/kb/126449/zh-tw>

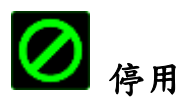

此選項能將指定的按鍵設定為無動作。當您不需要某個按鍵,或是覺得某特定按 鍵干擾了您的遊戲,就可以將它設為停用。

#### 觸控面板設定

在使用者介面上點選觸控面板的圖形,即能調整觸控面板的外觀及觸感。

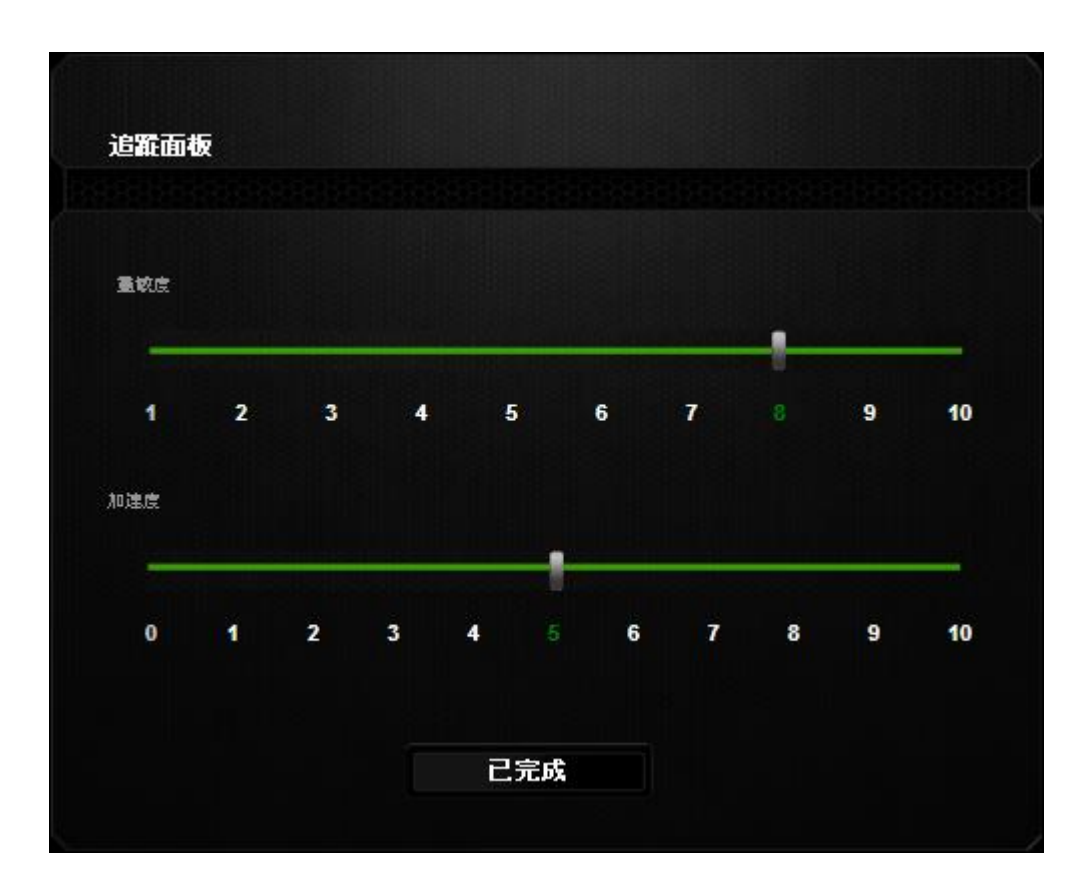

以下所列為各效能選項及其說明。

#### 靈敏度

(靈敏度)是指朝任何方向移動游標時所需的觸控力道。靈敏度越高,觸控面板 的反應性越佳。

#### 加速度

(加速度)可依據您手指於觸控面板上滑移的速度加快游標移動的速度。數值越 高,游標的加速度越高。

# 燈光頁籤

此頁籤可供您利用(亮度)滑桿調整键盘背光的亮度。

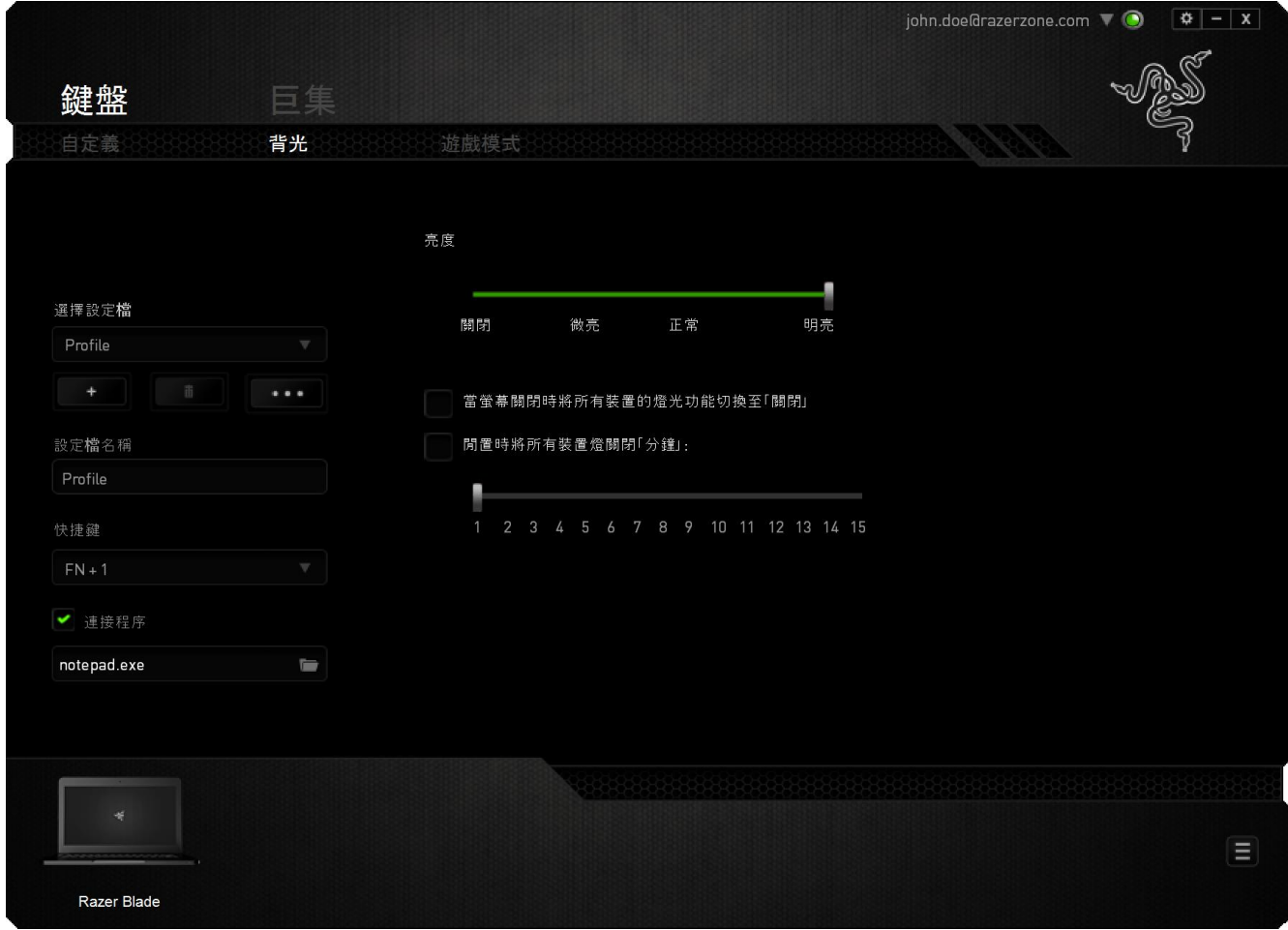

## 遊戲模式頁籤

遊戲模式頁籤可協助您避免誤按按鍵。依據您的設定值,您可選擇停用 Windows 鍵、Alt + Tab 及 Alt + F4。此外,您也可以利用啟動遊戲模式功能的方式,獲 得最佳的防按鍵衝突效果。

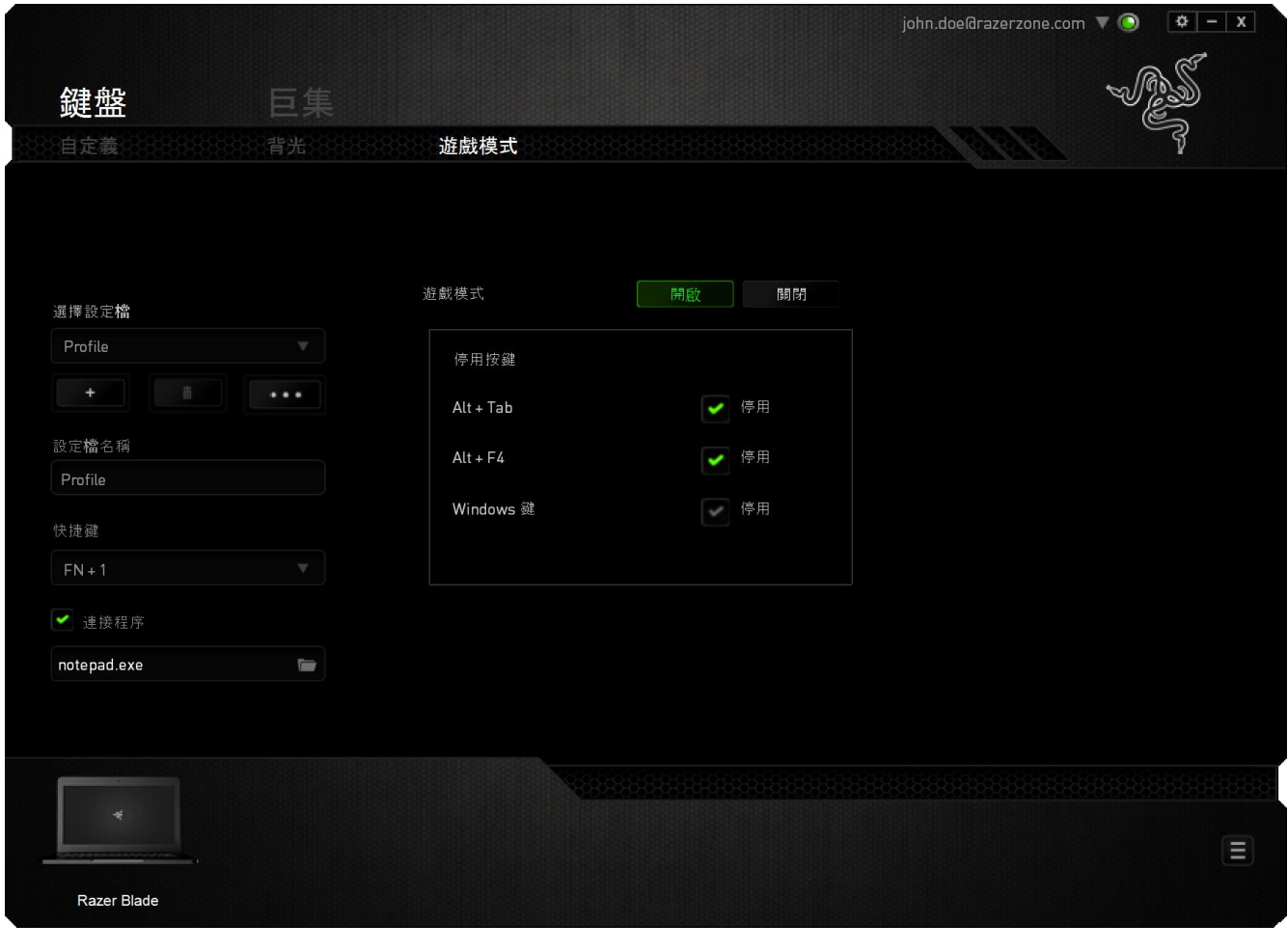

### 巨集頁籤

巨集頁籤能讓您自行將一連串的按鍵點擊與鍵盤敲擊設定為巨集指令。您同時可 以在這個頁籤中調整眾多的巨集指令,或將過長的巨集指令刪除掉。

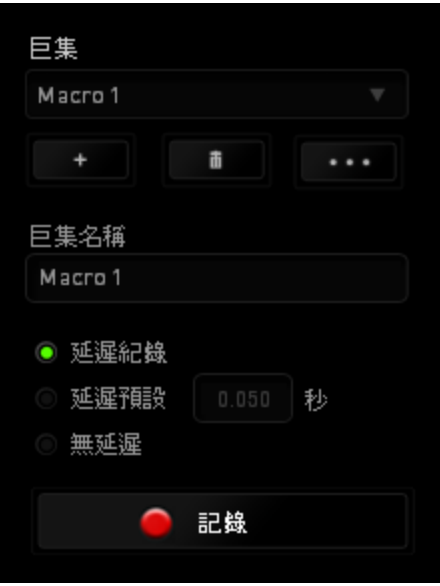

巨集頁籤的運作原理與設定檔頁籤相似。您可以在巨集名稱欄位中自行決定該巨 集的名稱。其他功能包括透過選擇 | | | | 以創造新巨集、點選 | | | | | 以刪 除巨集、或透過

當您要創造新的巨集時,只要點擊 C 認識 按鈕,接著您所有的鍵盤輸入 與滑鼠點擊都將會自動地被顯示於螢幕上。當您完成巨集錄製後,只要點擊 ■ 停止 鈕即可結束錄製過程。

巨集部分可供您輸入指令之間的延遲時間。在(記錄延遲)中,指令之間的延遲 時間將登錄為其輸入的方式。(預設延遲)是使用預先定義的時間(以秒為單位 )作為延遲時間,(無延遲)則可忽略所有按下按鍵及按鈕之間的延遲時間。

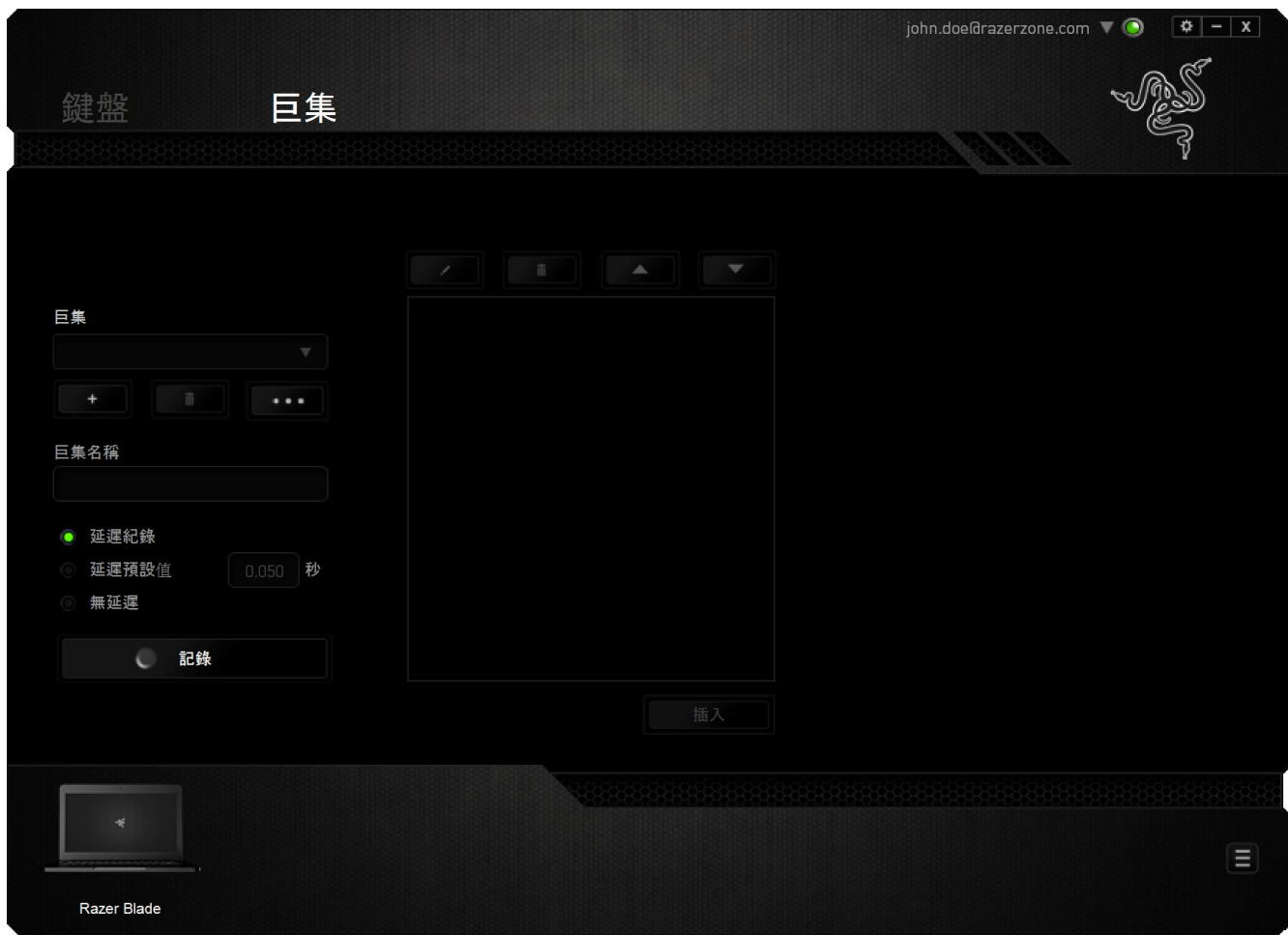

備註:於「sec」(秒)欄位中輸入數值時,您可以使用高達3位的小數。

記錄巨集後,您可以利用選擇巨集畫面中各指令的方式編輯已輸入的指令。各按 鍵與按鈕按下後,將由畫面頂端第一道指令開始依序編排。

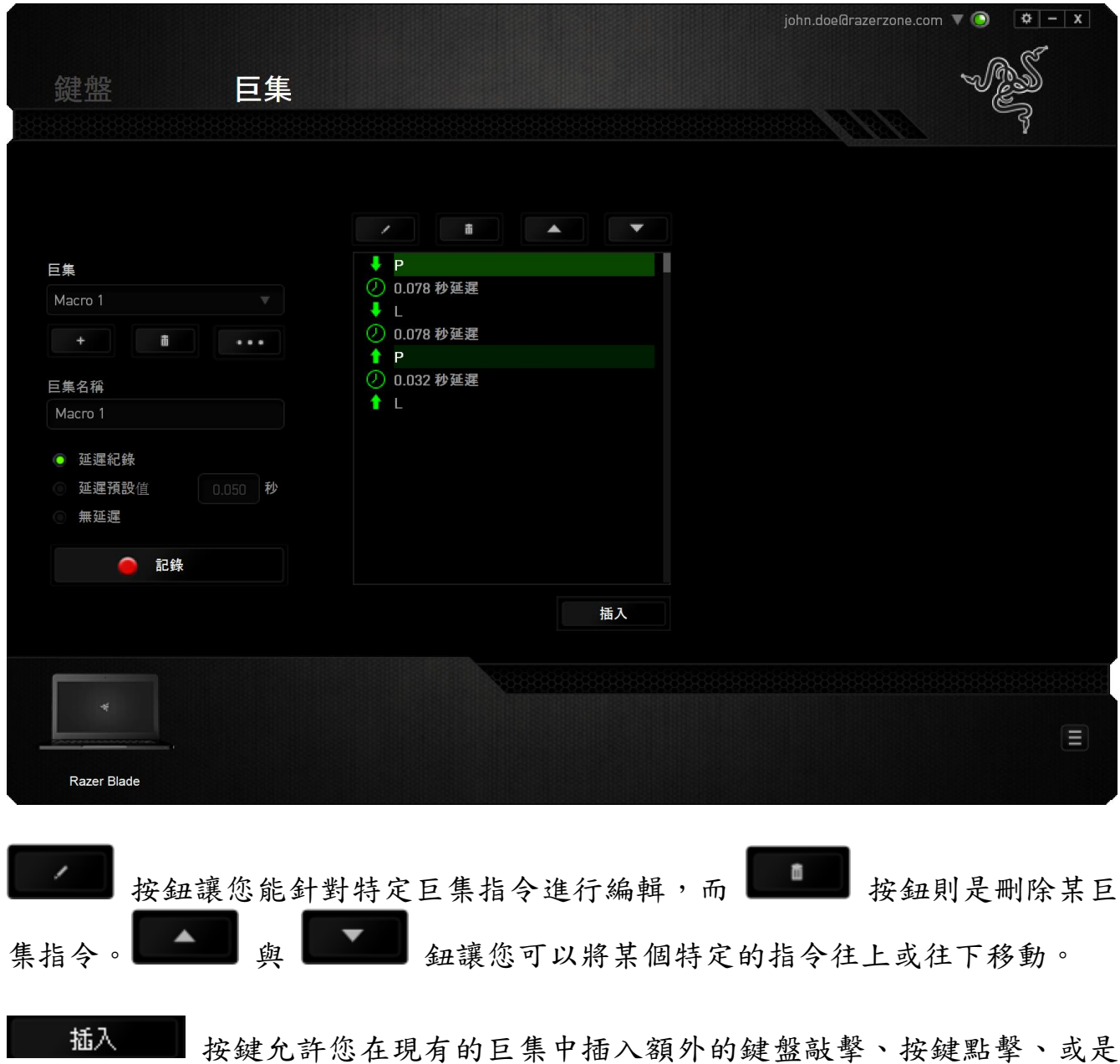

時間延遲。

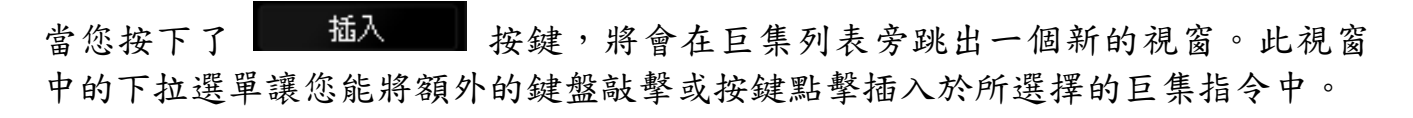

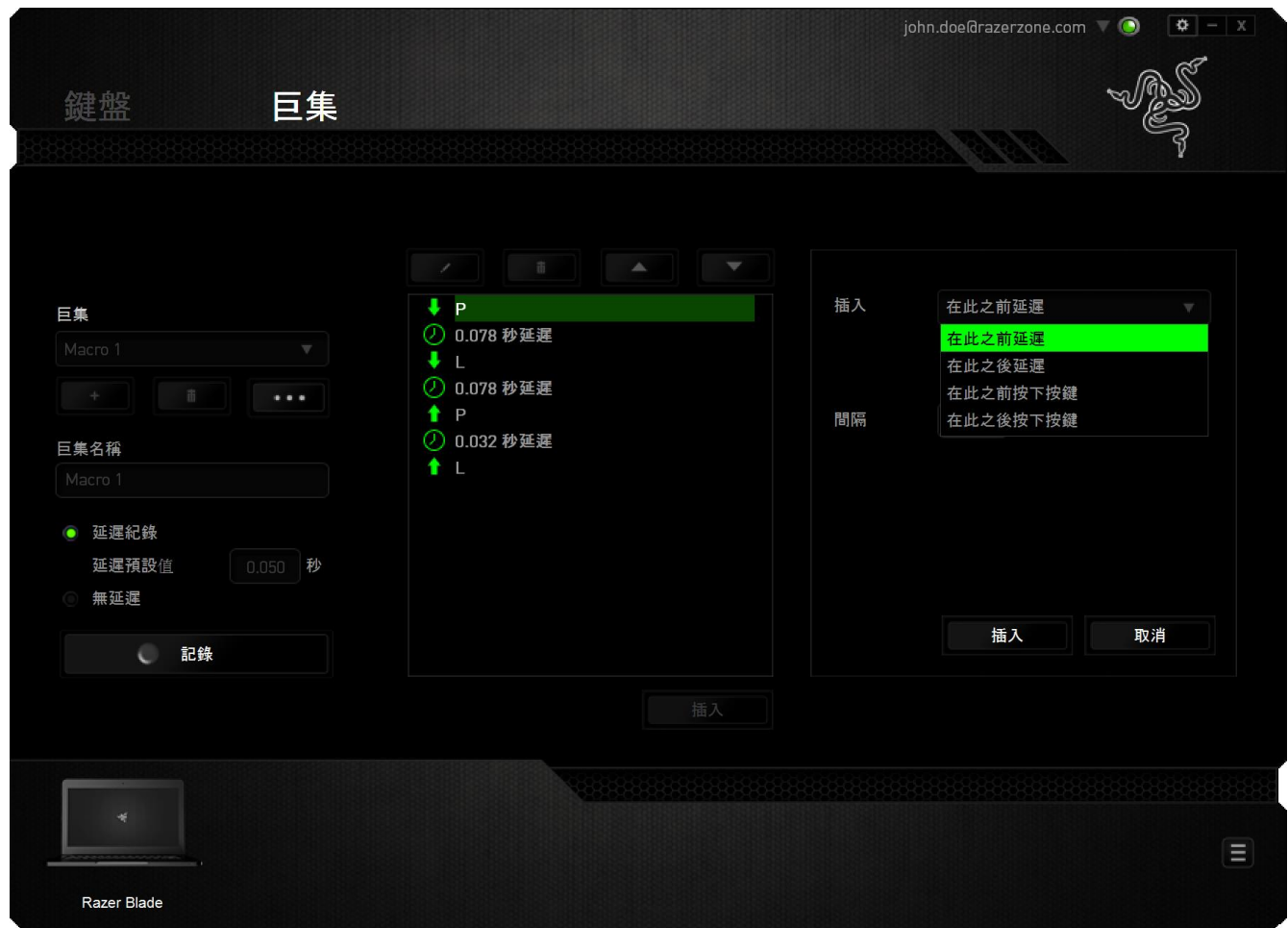

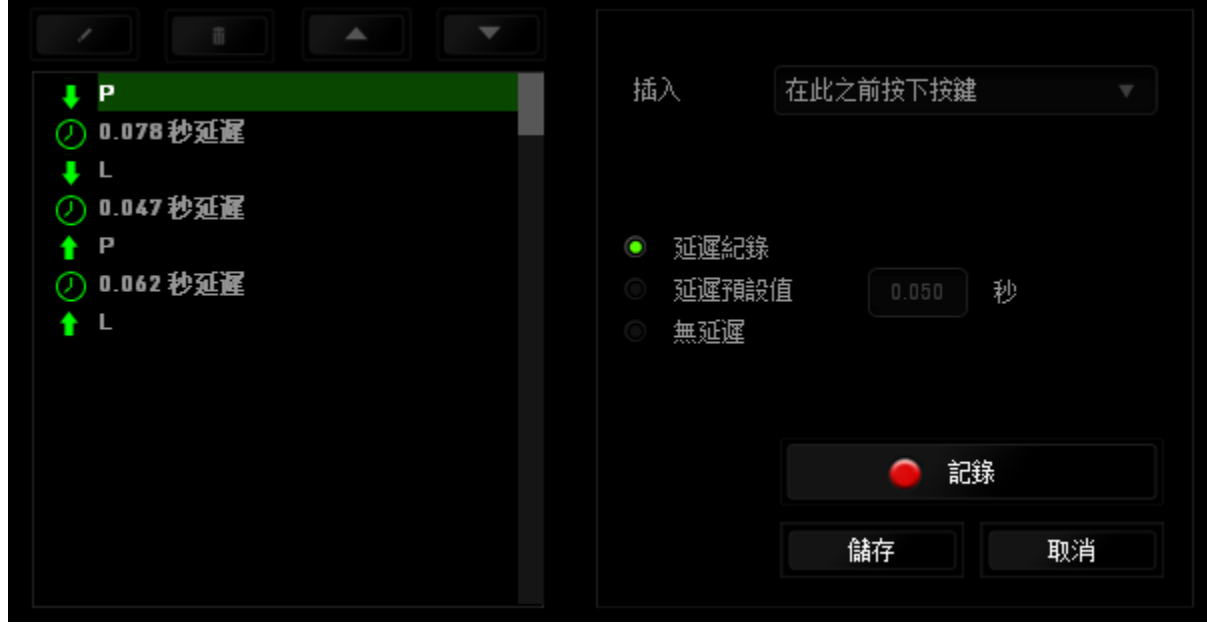

您可以透過 图識 纽來進行新巨集指令的輸入,或是將延遲安插於持續 時間欄位中。

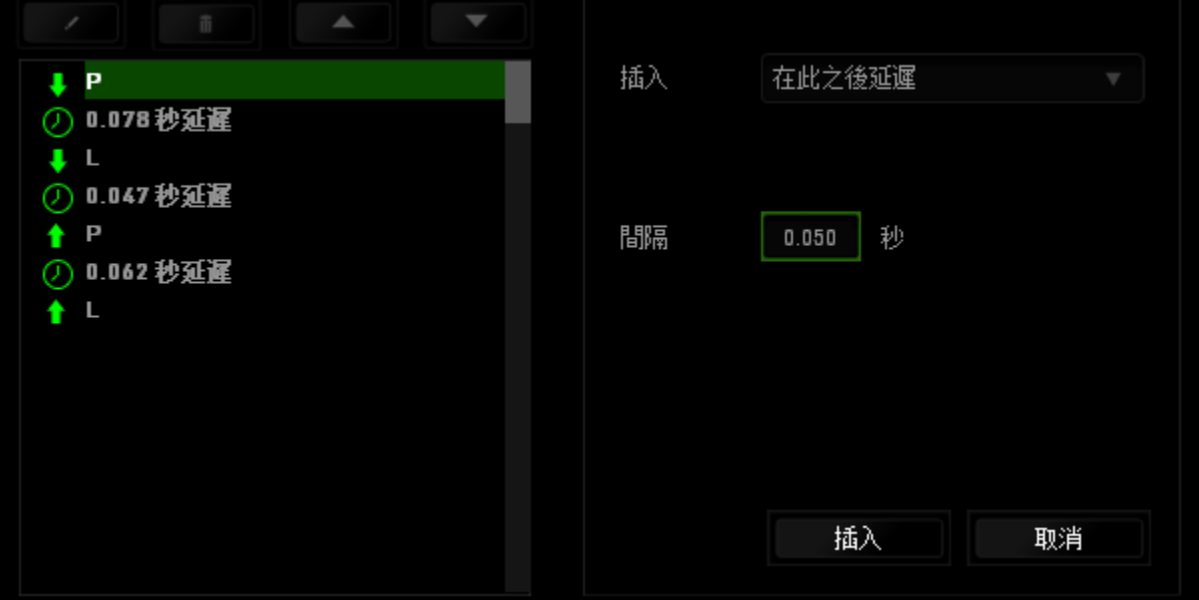

#### <span id="page-29-0"></span>6. 安全與維護

#### 安全指南

為了確保您使用 Razer Blade 時的安全絕對無虞,建議您遵循以下準則:

- 1. 如果無法正常使用設備,並且故障無法被排除,請拔下裝置並撥打 Razer 服 務電話,或瀏覽 [www.razersupport.com](http://www.razersupport.com/) 以尋求支援。無論在什麼情況下, 切勿嘗試自行維修裝置。
- 2. 請勿自行拆解設備(此舉將導致售後保固失效),亦請勿在異常電流情況下 嘗試修復或使用設備。
- 3. 請將設備放置於遠離液體、潮濕、或具有濕氣的地方。您的設備只能在攝氏 0 度(華式 32 度)到攝氏 40 度(華式 104 度)指定溫度範圍內使用。如果 環境溫度超出此範圍,請拔下並關閉裝置,靜待溫度回復到合適的範圍中。

#### 舒適

以下說明可讓您舒適使用設備的秘訣。研究顯示,長時間的重複動作、電腦外圍 設備的不當擺放、不良身體姿勢,以及不佳習慣,都會導致身體不適,甚或傷害 神經、筋絡和肌肉。請依照以下說明操作,以確保使用 Razer Blade 時感覺舒 適,避免受傷。

- 1. 將筆電放置於正前方。若使用外接滑鼠,則將滑鼠放置於筆電旁。兩肘貼 近身體,滑鼠亦須位於輕鬆可及之處。
- 2. 調整座椅及桌面高度,使筆電位於手肘高度或低於手肘高度。
- 3. 使腳部獲得適當支撐、身體打直、肩部放鬆。
- 4. 遊戲期間,保持手腕直伸及放鬆。若需雙手重複進行相同動作,盡可能避 免長時間彎曲、伸展或扭曲雙手。
- 5. 切勿長時間將手腕放置於堅硬的表面上。使用外接滑鼠時,遊戲時應以手 腕護墊支撐腕部。
- 6. 切勿長時間維持相同坐姿。務必起身離開電腦桌並進行手臂、肩部、頸部 及腳部的伸展運動。
- 7. 若於使用筆電期間出現身體不適情形,例如:雙手、腕部、肘部、肩部、 頸部及背部出現疼痛、麻木、刺痛情形,請立即就醫診治。

#### 電池

Razer Blade筆電內建一組充電式鋰電池。一般而言,此類電池的使用壽期將視使 用狀況而定。每日重度使用之下,將使電池的使用壽期縮短。輕度使用則可延長 電池的使用壽期。若懷疑Razer Blade筆電內建充電式鋰電池的電量有流失情形( 電量過低),請嘗試重新充電。若經多次嘗試仍無法充電,表示電池已無法使用 ,請依當地環保法規與指導方針棄置電池。

#### <span id="page-31-0"></span>7. 法律條文

#### 版權與智慧財產權資訊

版權所有© 2013-2015 Razer Inc。 本文所含 Razer、Razer 三頭蛇標誌、Razer 仿古磨損文字標誌和其他商標是 Razer Inc 和/或其附屬或相關公司的商標或註 冊商標,已在美國和或/其他國家或地區註冊。Windows 和 Windows 標誌是 Microsoft 公司集團之商標。 其他的所有商標,則分別歸屬各自所有者所控有。

經由杜比實驗室授權製造。 杜比家庭影院及 雙 D 標誌為杜比實驗室所有商標。

Razer Inc (「Razer」) 可能擁有本總指南中相關產品的版權、商標、商業機密 、專利、專利申請或其他智慧 財產權 (已註冊或未註冊)。 本總指南並未授予您 該等版權、商標、專利或其他智慧財產權的授權。 Razer Blade 產品 (「產品」 )可能與包裝或其他地方顯示的圖片不同。若出現此類差異或錯誤,Razer 對此 概不負責。 本文所含資訊若有變更,恕不另行通知。

#### 有限產品保固

若欲瞭解有限產品保固之最新及目前條款,請造訪 [www.razerzone.com/warranty](http://www.razerzone.com/warranty)  $\circ$ 

#### 責任限制

在任何情況下,如因分發、銷售、轉銷售、使用或無法使用任何「產品」而導致 利潤損失、資訊或資料損失、特殊、意外、間接、懲戒性或必然性或意外損壞, Razer 皆不負賠償責任。 Razer 的賠償金額應不超過本「產品」之零售購買價格  $\circ$ 

#### 採購成本

為免疑義,在任何情況下,Razer 均不對任何採購成本負責,除非已被告知發生 此類損失的可能性。不論任何情況,Razer 對採購成本的責任均不超出「產品」 實際零售購買價格。

#### 一般情況

本文條款之約束及解釋皆以「產品」購買地國家/地區之管轄法律為準。 若此處 所述之任何條款無效或無法強制執行,則此類條款 (在其無效或無法強制執行之 範圍內) 不得影響其餘條款或使其餘條款失效。 Razer 保留隨時修改任何條款的 權利,恕不另行通知。